## **Signing Up for Auto Pay**

| Connect.schoolcareworks.com/login.jsp                           |                                                                |  |  |  |  |  |  |  |  |
|-----------------------------------------------------------------|----------------------------------------------------------------|--|--|--|--|--|--|--|--|
| WORKS                                                           | Home Members Provider                                          |  |  |  |  |  |  |  |  |
| Member Login                                                    |                                                                |  |  |  |  |  |  |  |  |
| Enter your User Name Enter your password                        |                                                                |  |  |  |  |  |  |  |  |
|                                                                 | Login                                                          |  |  |  |  |  |  |  |  |
|                                                                 | Did you forget your Username or Password? Password<br>Reminder |  |  |  |  |  |  |  |  |
|                                                                 |                                                                |  |  |  |  |  |  |  |  |
| Copyright © 2015 - Cirrus Group LLC - All rights Privacy Policy |                                                                |  |  |  |  |  |  |  |  |

Sign into your School Care Works Parent Portal account.

## Select the Auto-Pay tab across the top.

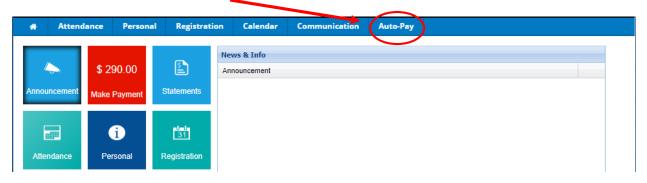

Your previously used credit card information will show up here, or add new payment method. Then select "Change".

| •                           | Attend       | ance      | Personal | Registratio | n Calendar     | Communication | Auto-Pay |                  |                     |            |
|-----------------------------|--------------|-----------|----------|-------------|----------------|---------------|----------|------------------|---------------------|------------|
| Payment Method              |              |           |          |             |                |               |          |                  |                     |            |
|                             |              |           |          |             |                |               |          |                  |                     |            |
| \$ 1.0                      | 0            |           |          |             |                |               |          | [                | Current Balance Due | : \$290.00 |
| _                           |              |           |          |             |                |               |          |                  |                     |            |
|                             | Payment Met  | hod       |          |             |                |               |          |                  |                     |            |
|                             | Account Type | Account N | lumber   | CC Exp Date | Account Holder | Contact       |          | Billing Schedule |                     |            |
|                             | /isa         |           | **       |             |                |               |          | None             | Deactivate Change   | Remove     |
|                             |              |           |          |             |                |               |          | Stored Only      |                     |            |
|                             |              |           |          |             |                |               |          |                  |                     |            |
| Add New Payment Method      |              |           |          |             |                |               |          |                  |                     |            |
| Provident a pyriodic meanor |              |           |          |             |                |               |          |                  |                     |            |

Make sure your information is correct, and then select UPDATE to activate the auto pay option. This means that you agree to have the programs full amount charged on the last business day of each month.

|                                                                                                    | Attendance         | Personal         | Registration  | Calendar     | Commu     | nication       | Auto-Pay                 |                     |             |           |          |  |
|----------------------------------------------------------------------------------------------------|--------------------|------------------|---------------|--------------|-----------|----------------|--------------------------|---------------------|-------------|-----------|----------|--|
| Payment Method                                                                                                    |                    |                  |               |              |           |                |                          |                     |             |           |          |  |
|                                                                                                    |                    |                  |               |              |           |                |                          |                     |             |           |          |  |
| \$ 1.00                                                                                                    |                    |                  |               |              |           |                |                          |                     | Current Bal | ance Due: | \$290.00 |  |
|                                                                                                    |                    |                  |               |              |           |                |                          |                     |             |           |          |  |
|                                                                                                    | Payment Hethod     |                  |               |              |           |                |                          |                     |             |           |          |  |
|                                                                                                    |                    |                  | C Exp Date Ad | count Holder |           | Contact        |                          | Billing Schedule    |             |           |          |  |
| @ Visi                                                                                                    | ● Visa ······      |                  |               |              |           |                |                          | None<br>Stored Only | Deactivate  | Change    | Remove   |  |
| Add Nev                                                                                                    | v Payment Method   |                  |               |              |           |                |                          |                     |             |           |          |  |
|                                                                                                    |                    |                  |               |              |           |                |                          |                     |             |           |          |  |
|                                                                                                    |                    |                  |               |              |           |                |                          |                     |             |           |          |  |
| Chi                                                                                                    | ange Existing Payr | ment Method      |               |              |           |                |                          |                     |             |           |          |  |
|                                                                                                    |                    | Account Holder   | First name    |              | Last name | 9              |                          |                     |             |           |          |  |
|                                                                                                    | A                  | Account Address: |               |              |           |                |                          |                     |             |           |          |  |
|                                                                                                    |                    | Account City:    |               |              |           |                |                          |                     |             |           |          |  |
|                                                                                                    |                    | Account State:   | MI Michigan   | ~            |           |                |                          |                     |             |           |          |  |
|                                                                                                    |                    | Account Zip:     |               |              |           | 5 digits(ex: # | ####)                    |                     |             |           |          |  |
|                                                                                                    |                    | Holder Email:    |               |              |           |                |                          |                     |             |           |          |  |
|                                                                                                    | Phone Number:      |                  |               |              |           |                | 10 digits(ex: ### #####) |                     |             |           |          |  |
| Credit/Debit Card Information                                                                                                    |                    |                  |               |              |           |                |                          |                     |             |           |          |  |
| Stored Account: ******** Edit account on file                                                                                              |                    |                  |               |              |           |                |                          |                     |             |           |          |  |
| By registering this payment method, you agree that the entire balance due from your account will be charged when this process is initiated |                    |                  |               |              |           |                |                          |                     |             |           |          |  |
| by registering and payment method, yoongree that the entire calance due from your account will be charged when this process is initiated   |                    |                  |               |              |           |                |                          |                     |             |           |          |  |
| UPDATE                                                                                                    |                    |                  |               |              |           |                |                          |                     |             |           |          |  |
|                                                                                                    |                    |                  |               |              |           |                |                          |                     |             |           |          |  |
|                                                                                                    |                    |                  |               |              |           |                |                          |                     |             |           |          |  |
|                                                                                                    |                    |                  |               |              |           |                |                          |                     |             |           |          |  |

## It will then ask for confirmation of your decision, select OK . It will then direct you to the confirmation page. Your auto payment is now set up!

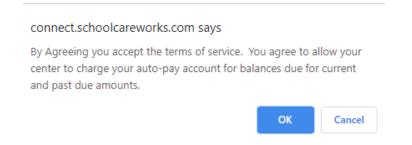